## Firm Faculty Coaching Topic PGY1 #3

## **MyChart Communication with Patients**

- Go to In Basket. Click on New Patient Message to generate a new MyChart message to a patient. Chose patient and start message (a)
- Generate a new message to patient. Decide if you want to delay message, allow the patient to reply back, or add attachment (b-e)
- Take the same steps when replying to Patient Advice Requests. Click on Request and decide whether to
  - 1. Open the MyChart Encounter to place orders, write note, or route to clinic staff (f)
  - 2. Reply to the patient message if no other orders, notes, or routing needed (g)

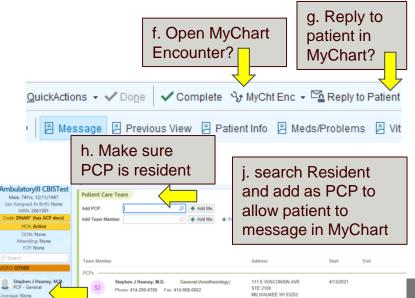

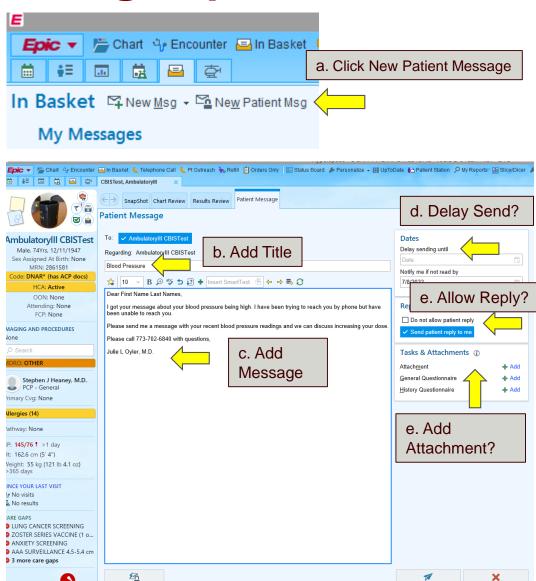

Save as QuickAction